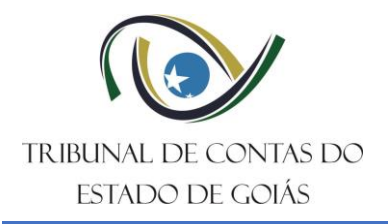

Secretaria de Controle Externo Gerência de Fiscalização de Pessoal Serviço de Análise de Atos de Pessoal

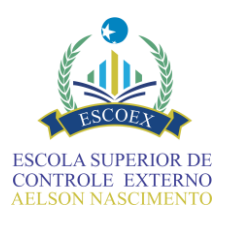

#### **APOSTILA DE TREINAMENTO**

# **SISTEMA DE ATOS DE PESSOAL – SIAP MÓDULO APOSENTADORIA CIVIL**

FEVEREIRO – 2023 **GOIÂNIA – GO**

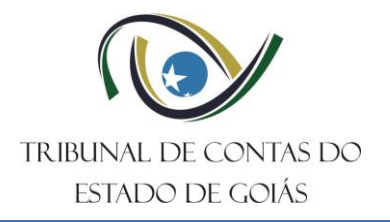

Secretaria de Controle Externo Gerência de Fiscalização de Pessoal Serviço de Análise de Atos de Pessoal

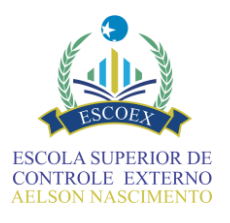

## Sumário

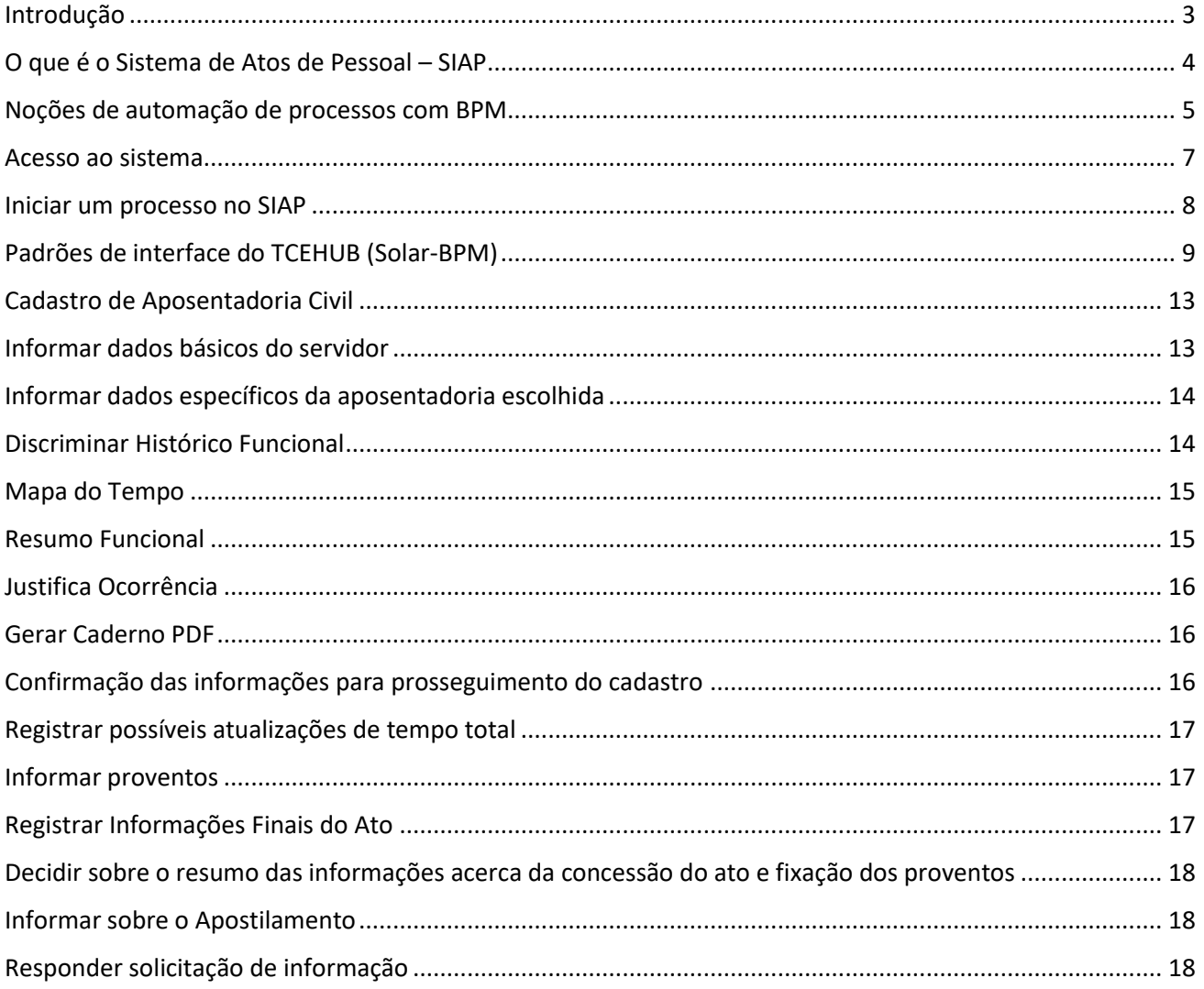

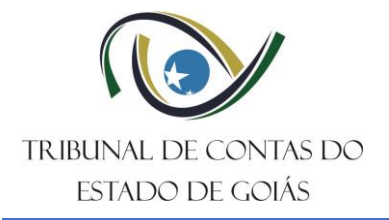

Secretaria de Controle Externo Gerência de Fiscalização de Pessoal Serviço de Análise de Atos de Pessoal

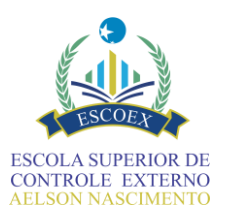

#### <span id="page-2-0"></span>Introdução

O Tribunal de Contas do Estado de Goiás (TCE/GO) no exercício de suas competências, em especial o previsto no art. 26, inc. III, da Constituição Estadual e art. 1°, inc. III e IV, da Lei estadual 16.168/2007 (Lei orgânica do TCE/GO), instituiu por meio da Resolução Normativa n° 4/2022 (https://gnoi.tce.go.gov.br/atoNormativo/Publicado?id=15541) o SIAP - Sistema de Atos de Pessoal, com o objetivo de aprimorar o recebimento de informações dos atos de pessoal sujeitos a registro pelo Tribunal, tais como as concessões de aposentadorias, transferências para a reserva, reformas e pensões.

Os processos de registro de atos de pessoal representam significativo volume processual, correspondendo em média por 65% de todos os processos da atividade finalística do Tribunal, sendo recebidos com grande frequência na unidade técnica responsável. Assim, considerando a necessidade de aprimorar procedimentos e práticas de Controle Externo, de forma a possibilitar resposta célere e efetiva a essa demanda, o SIAP representa um avanço em inovação tecnológica, pois possibilitam o encaminhamento em meio eletrônico de forma aprimorada, fazendo que os processos sejam padronizados e permitindo a automação de diversas rotinas.

Além de trazer um novo paradigma na forma como os órgãos e entidades jurisdicionados encaminham ao TCE/GO, para apreciação de sua legalidade e registro, os atos de concessão de pessoal sujeitos a registro, conforme previsão do art. 297, do RITCE-GO, c/c art. 104, da LOTCE/GO; o sistema permite o célere intercâmbio de informações e documentos entre órgãos e entidades envolvidos, seguindo uma tendência crescente na sociedade atual, altamente paramentada por instrumentos e meios tecnológicos, cenário em que esta corte tem sido pioneira e modelo para outras instituições do Controle.

Ressalta-se, por fim, que o art. 18 da referida resolução dispõe que o SIAP passará a ser de uso obrigatório, e o único meio apto para o envio dos atos de aposentadoria de natureza civil do regime próprio de previdência do Estado (RPPS), a partir de 1º de março de 2023, com a implementação do seu primeiro módulo nesta data. Em decorrência disso, o TCE/GO deve promover as necessárias ações de capacitação visando preparar todos os jurisdicionados para operar o referido sistema.

Assim, a presente capacitação consistirá em uma exposição oral dialogada das principais funcionalidades do sistema combinada com prática supervisionada de preenchimento dos formulários do SIAP. Ao final do treinamento o aluno deverá ser capaz de utilizar o SIAP para enviar processos de aposentadoria de natureza civil, compreender e participar do fluxo processual para o registro desses atos no TCE-GO a partir da implantação da nova ferramenta, com os seguintes objetivos:

- Preparar o jurisdicionado para enviar processos de aposentadoria civil (exceto carreiras policiais) via Sistema de Atos de Pessoal - SIAP
- Conceituar o que é e como funciona o Sistema de Atos de Pessoal SIAP
- Capacitar as pessoas para utilizar a plataforma Solar-BPM/TCE-HUB, com ênfase nos fluxos e formulários referentes ao registro e concessão de aposentadorias

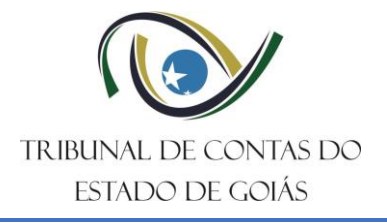

Secretaria de Controle Externo Gerência de Fiscalização de Pessoal

Serviço de Análise de Atos de Pessoal

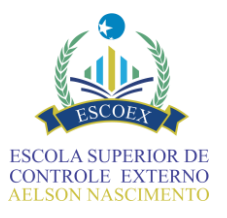

### <span id="page-3-0"></span>O que é o Sistema de Atos de Pessoal – SIAP

- Trata-se de um fluxo processual criado na plataforma TCE-HUB para recebimento dos atos de aposentadoria civil sujeitos a registro pelo TCE/GO, de forma eletrônica e estruturada.
- O TCE-HUB (Sola-BPM) é a plataforma utilizada pelo TCE-GO para automação de processos e foi desenvolvido e customizado na ferramenta de automação de processos SolarBPM, a qual possibilita a criação e execução de processos automatizados.
- O SIAP é uma solução tecnológica composta de formulários direcionadores para inserção de todas as informações e documentações necessárias para a análise do ato de pessoal sujeito a apreciação do TCE-GO.

Um processo automatizado pode ser entendido como uma solução digital para execução de processos que anteriormente eram realizados manualmente por um ou mais setor de uma ou mais organização, utilizando para isso da tecnologia e da integração de sistemas e dados.

O SIAP consta de duas instâncias: uma a ser utilizada pelos setores de RH dos órgãos e entidades para envio dos dados e outra pelo TCE-GO para análise dos dados enviados. Entre suas vantagens podemos citar:

- Padronização na forma de envio das informações;
- Agilidade no preenchimento das informações;
- Validações de sintaxe das informações inseridas melhorando a qualidade e confiabilidade dos dados;
- Previsão de todos os documentos necessários para análise;
- Validações com alertas de possíveis irregularidades no ato permitindo que o usuário se antecipe em justificar situações de exceções ocorridas, mas que podem ser comprovadas legalmente:
- Orientação sobre o preenchimento ou conteúdo de cada campo/anexo, inclusive citando, quando for o caso, a legislação pertinente a cada informação requerida;
- Inclusão no sistema somente dos dados e documentos necessários para a análise;
- Geração automática de arquivo(s) PDF com todos os dados e anexos inseridos.

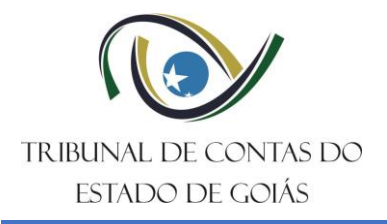

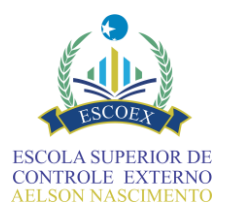

#### <span id="page-4-0"></span>Noções de automação de processos com BPM.

Os processos automatizados são concebidos por meio do mapeamento de processos de negócio através de um fluxo que determina a ordem de execução para preenchimento dos formulários de dados. No Solar BPM são utilizadas as seguintes notações:

• Tarefas de usuário – são os formulários que serão preenchidos (tarefas executadas) manualmente pelos respectivos atores (usuários), responsáveis pelas tarefas.

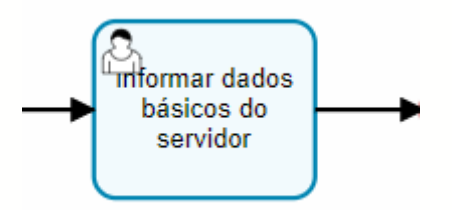

• Tarefas de sistema - são executadas automaticamente pelo sistema sem intervenção do usuário.

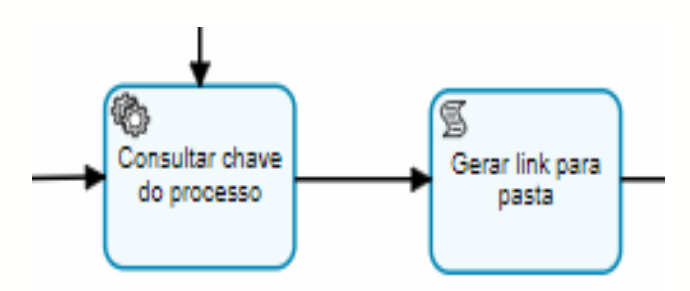

• Atores - responsáveis pela execução manual das tarefas, pode ser um ou mais grupos/usuários.

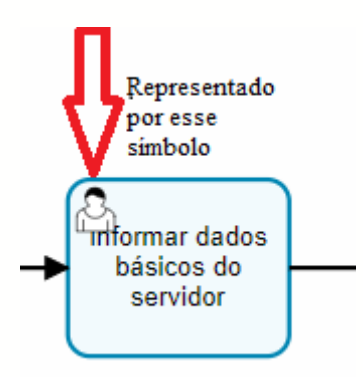

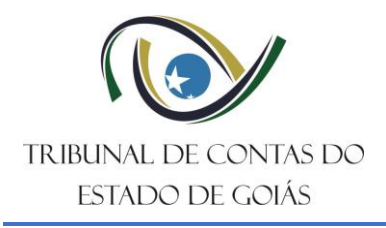

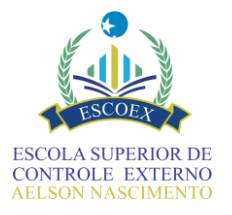

• Decisões - parâmetros de comparação para execução dos caminhos no fluxo.

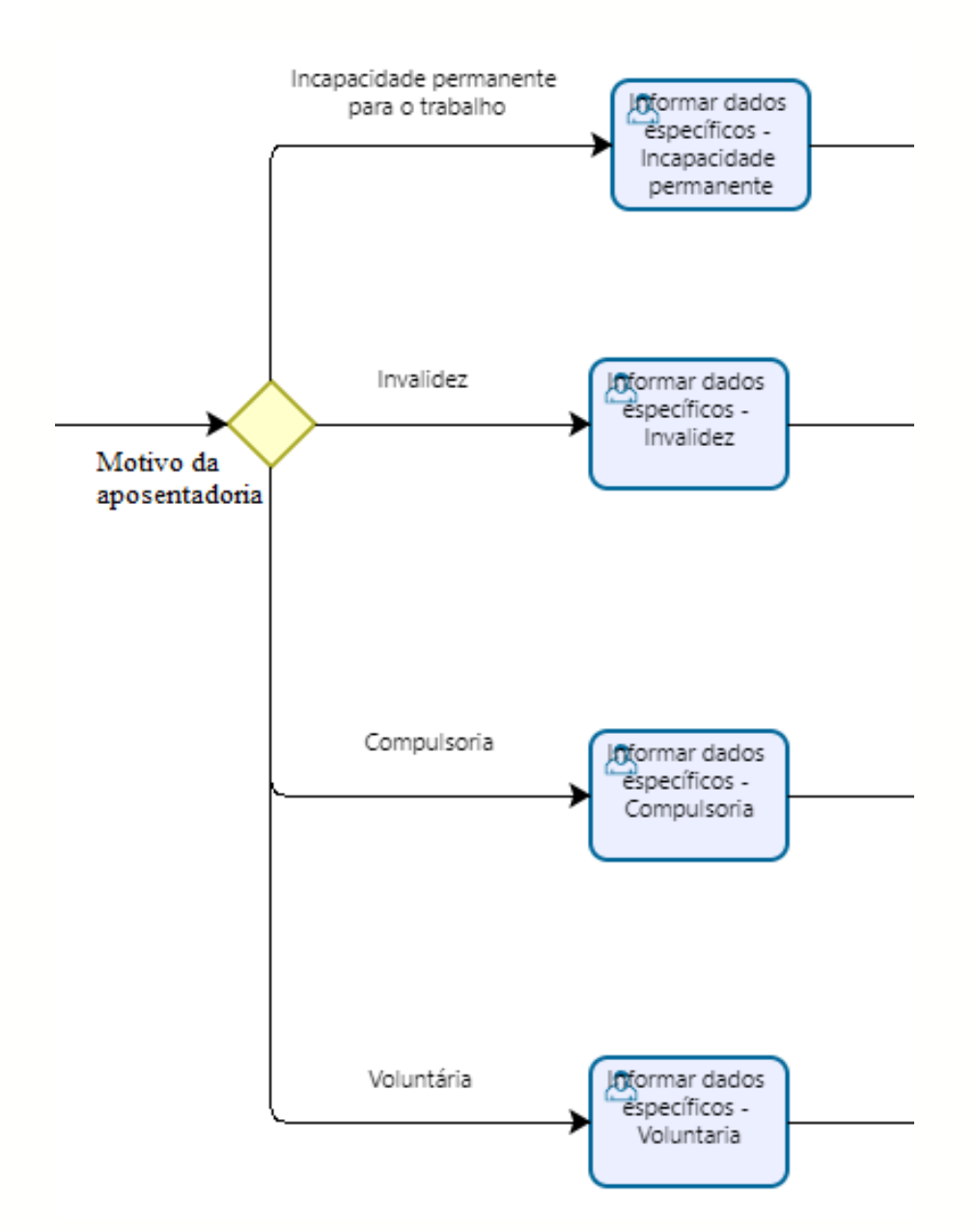

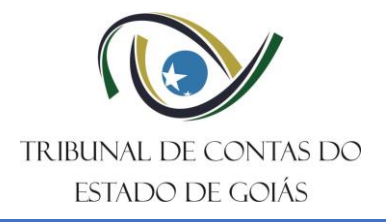

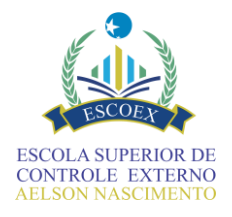

#### <span id="page-6-0"></span>Acesso ao sistema

Para utilizar o SIAP, acesse o TCEHUB (Solar BPM) através do endereço:

Link para o treinamento: https://tcehub-hom.tce.go.gov.br

Link para o sistema em produção: https://tcehub.tce.go.gov.br

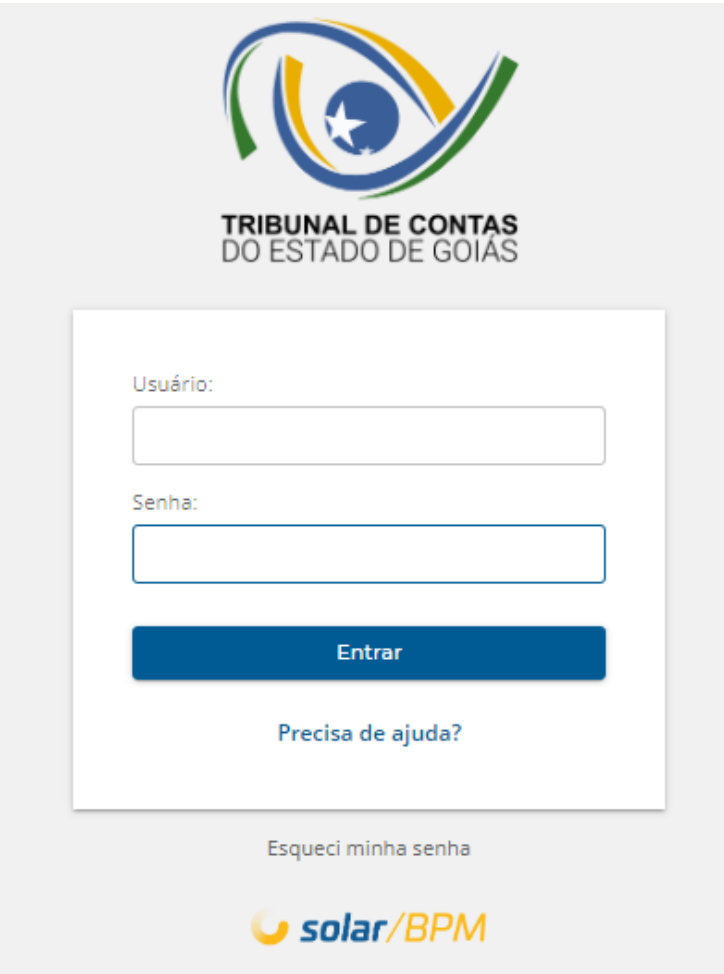

O usuário deve estar previamente cadastrado no Solar BPM e com permissão para acessar o SIAP.

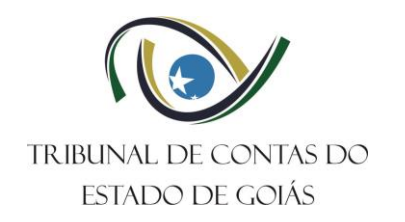

Secretaria de Controle Externo

Gerência de Fiscalização de Pessoal

Serviço de Análise de Atos de Pessoal

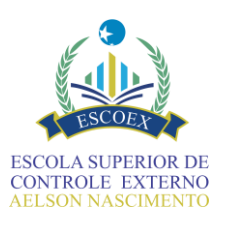

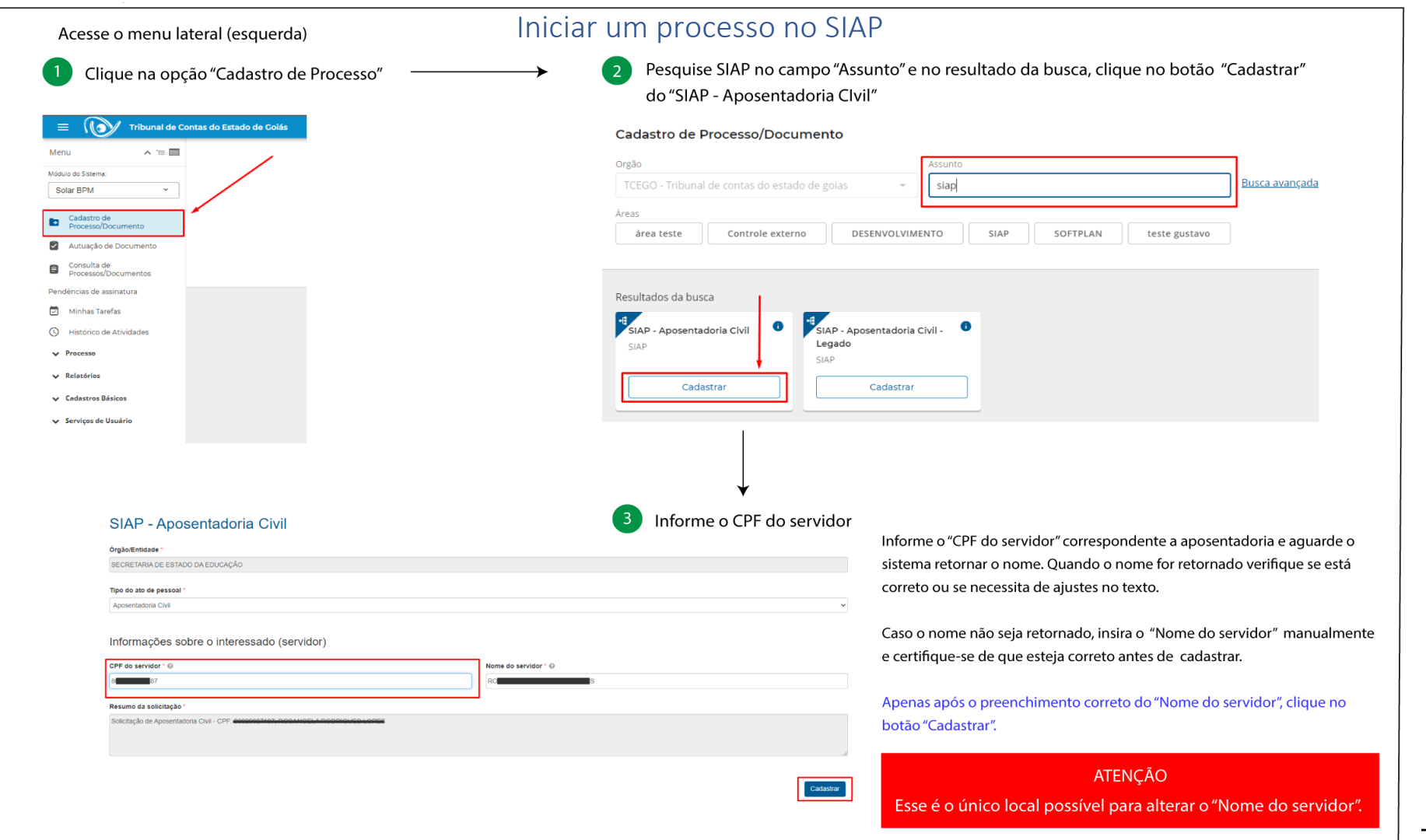

<span id="page-7-0"></span>Av. Ubirajara Berocan Leite, Nº 640. Setor Jaó. Goiânia/GO - CEP: 74.674-015

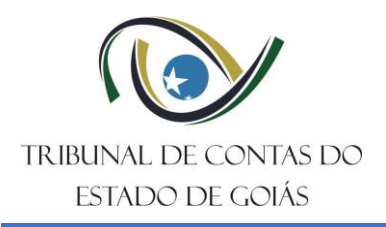

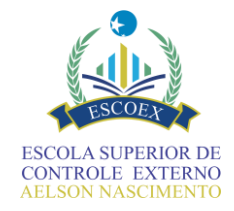

# Padrões de interface do TCEHUB (Solar-BPM)

<span id="page-8-0"></span>Antes de preencher os formulários que compõem o processo automatizado SIAP, vamos mostrar detalhes de funcionamento de componentes que serão encontrados na maioria dos formulários:

#### **Obrigatoriedade de preenchimento do campo:**

Um asterisco (\*) na cor vermelha junto ao nome do campo indica que o campo deve ser preenchido antes da conclusão do formulário.

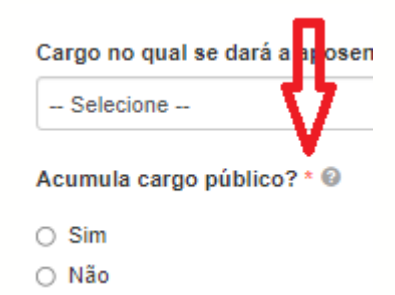

Se algum campo considerado obrigatório for esquecido de ser preenchido, ao tentar concluir o formulário mensagens de alertas serão exibidas, e os campos ficarão marcados na cor vermelha.

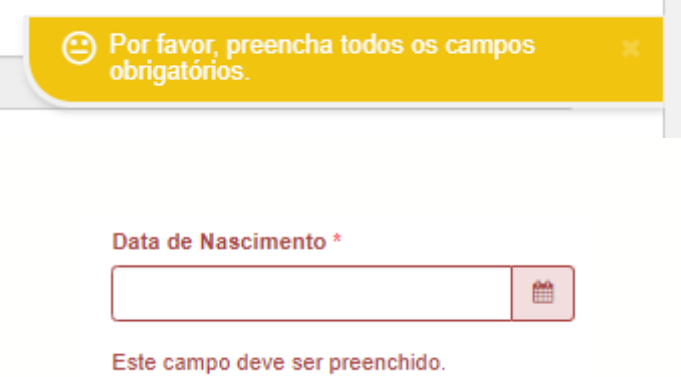

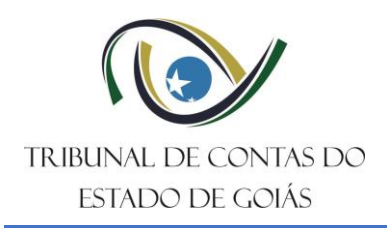

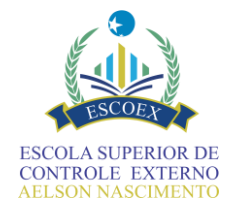

#### **Validações de sintaxe no preenchimento dos campos:**

Algumas validações ocorrem logo após o preenchimento do campo, outras ocorrem ao tentar concluir o formulário. Exemplo:

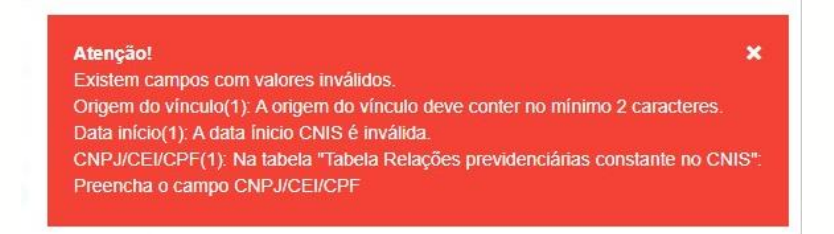

#### **Escolha em lista:**

Determinados campos exigem que a resposta para o seu preenchimento seja limitada a uma lista de dados preestabelecida.

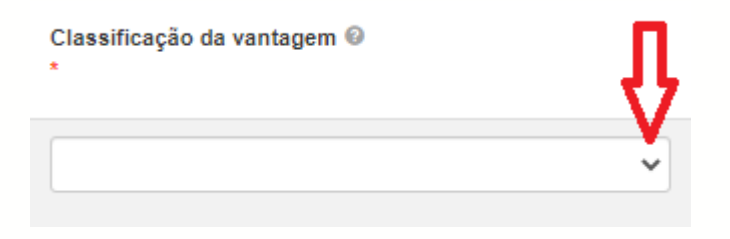

#### Classificação da vantagem @

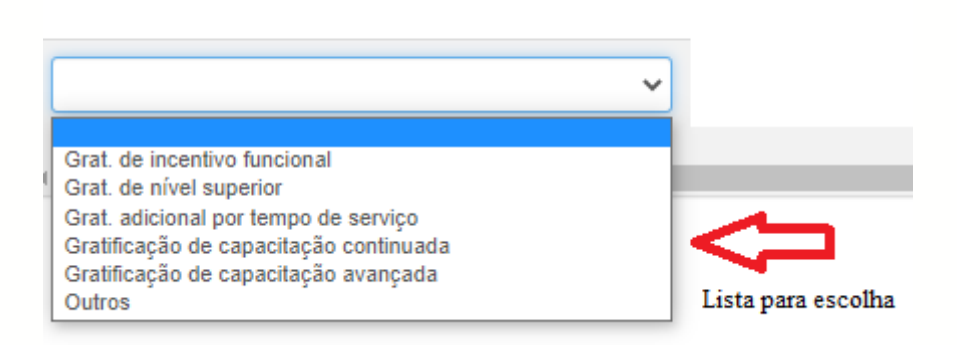

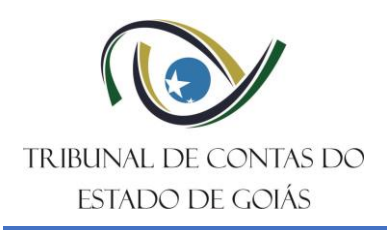

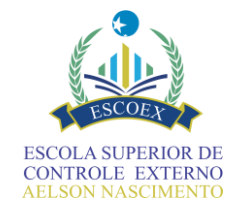

#### **Texto de ajuda nos campos:**

Para campos que possam gerar dúvidas quanto ao seu preenchimento, foi utilizado o componente de texto de ajuda que servirá como orientação. Esse componente é representado por um ponto de interrogação ( ? ) à frente do nome do campo. Ao posicionar o mouse sobre o ponto de interrogação, um texto com orientações será exibido.

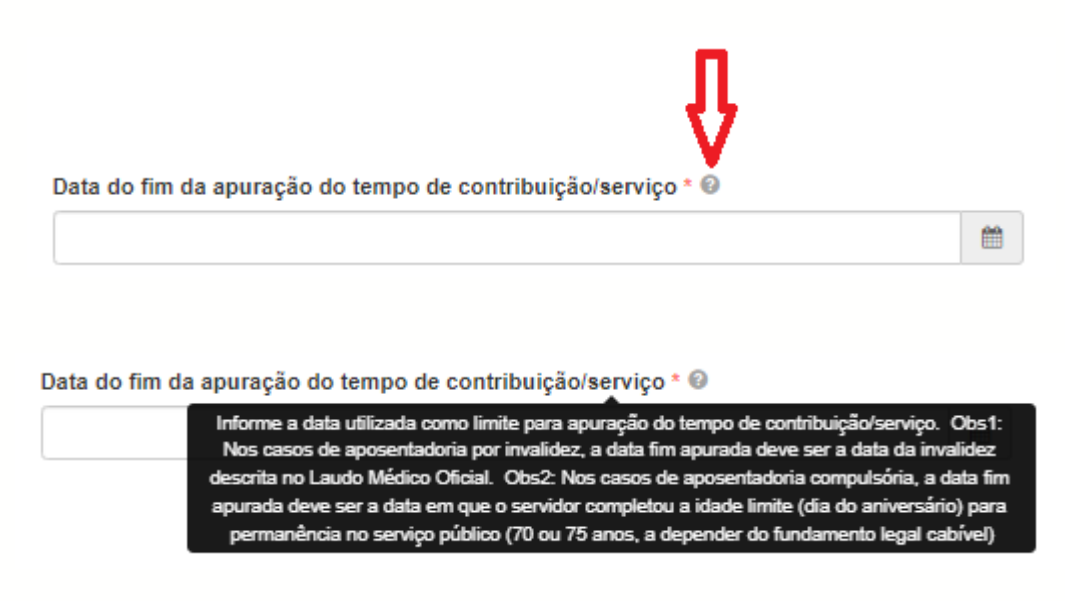

#### **Preenchimento de campos de datas:**

Atenção para o preenchimento de campos de datas: Se ao iniciar a digitar uma data e antes de concluir retirar o cursor do campo, automaticamente a data será completada com ano e mês correntes. Muito embora apareça a mensagem de "Data inválida", é recomendado ter atenção a esse detalhe para evitar o envio de dados inválidos.

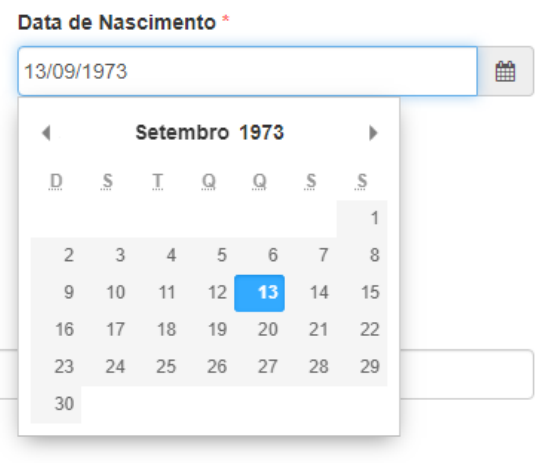

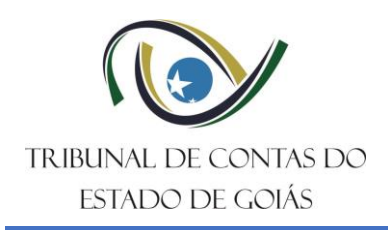

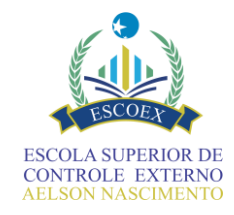

#### **Manipulação de tabelas:**

O preenchimento ou apresentação de dados em tabelas é um componente útil para quando se tem várias linhas de informações sobre um mesmo assunto e muitos dos formulários do SIAP apresentam esse componente. Para acrescentar linhas de dados, deve-se clicar no símbolo + que aparece no canto superior direito da tabela. Para excluir linhas, deve-se clicar no símbolo de "lixeira" que aparece ao final de cada linha.

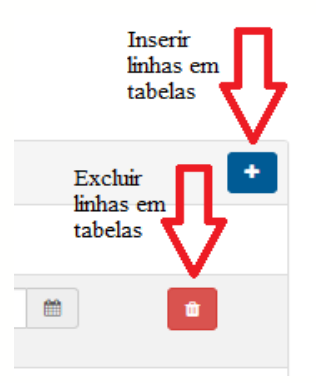

#### **Botões dos formulários:**

Os formulários do SIAP apresentam botões com nomes bastante intuitivos e que indicam a ação a ser executada ao serem acionados.

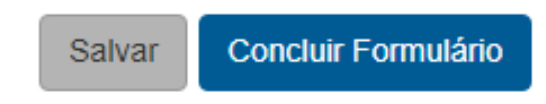

*Salvar:*

A qualquer momento durante o preenchimento do formulário o botão "Salvar" pode ser acionado para salvar os dados já inseridos. Nesse ponto o formulário pode ser fechado e concluído posteriormente.

#### *Concluir Formulário:*

Atenção especial ao acionar o botão "Concluir Formulário", pois isso fará com que o formulário seja concluído e encerrado, não podendo mais ser alterado exceto haja previsão no fluxo para retornar e passar pelo formulário novamente. Ao clicar nesse botão uma validação é feita e caso seja detectado alguma inconsistência como, por exemplo, campo obrigatório sem preenchimento, uma mensagem é exibida e o formulário não será concluído até a inconsistência ser resolvida. No entanto, o SIAP foi

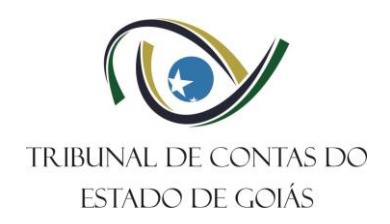

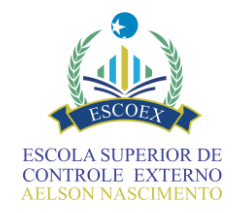

projetado para permitir o máximo de liberdade no preenchimento das informações, assim nem toda falta de informações é validada antes do formulário ser concluído.

Nem sempre o botão que irá concluir e encerrar o formulário estará com o nome "Concluir Formulário", pois com o objetivo de deixar os formulários mais intuitivos possível alguns botões apresentam uma frase com a ação que será executada ao concluir o formulário. No entanto, o botão que fará a conclusão do formulário sempre estará na cor azul.

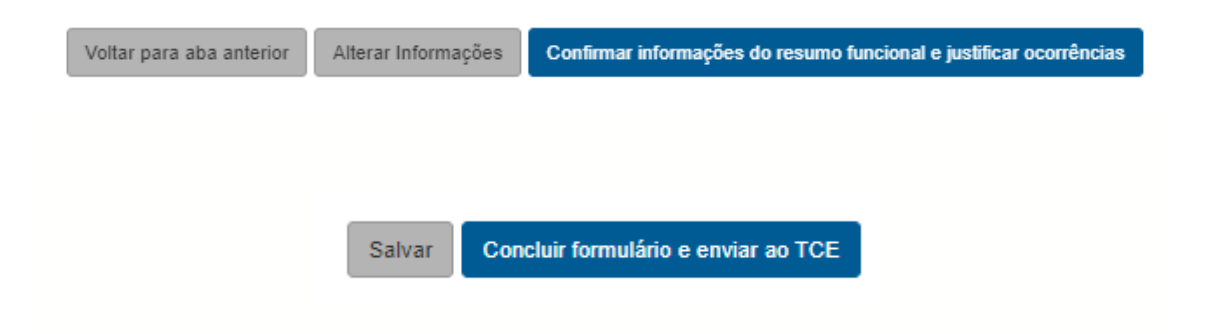

#### <span id="page-12-0"></span>Cadastro de Aposentadoria Civil

A solução SIAP mapeou o processo de aposentadoria civil em um fluxo automatizado que possibilita o preenchimento sequencial dos dados em formulários, também denominado de "tarefas", de acordo com as regras da aposentadoria a ser analisada.

No cadastro do processo SIAP e nos dois primeiros formulários, dados de identificação do(a) servidor(a) e da aposentadoria são coletados e passam a ser apresentados no cabeçalho dos formulários seguintes, de forma a ter sempre em vista dados que identifiquem a aposentadoria em questão.

Os formulários são executados pelos usuários de acordo com o perfil cadastrado no sistema, para cada um.

O preenchimento de cada formulário é bastante intuitivo e só é possível o acesso para o preenchimento de acordo com a sequencia que o formulário está disposto no fluxo e sempre após a conclusão do formulário anterior (tarefa finalizada).

### <span id="page-12-1"></span>Informar dados básicos do servidor

Primeiro formulário (tarefa) a ser preenchido após o processo SIAP ser cadastrado. Nele serão informados ou complementados os dados básicos do(a) servidor(a) que solicitou a aposentadoria, bem como o motivo da aposentadoria.

A partir do CPF do(a) servidor(a) informado no momento do cadastro, um serviço é chamado e caso sejam encontrados dados referentes ao CPF, estes serão apresentados nesse formulário e no formulário seguinte.

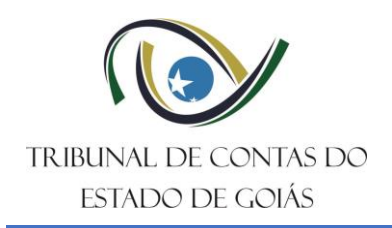

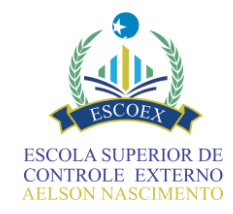

Caso os dados apresentados estejam desatualizados ou incorretos, poderão ser alterados e/ou complementados, exceto o nome do(a) servidor(a) que deverá ter sido atualizado no momento do cadastro do processo SIAP. Se os dados não forem encontrados na base de dados, o formulário estará com todos os campos vazios para o devido preenchimento.

Atenção para a escolha correta do motivo da aposentadoria que foi requerida, pois é a partir dessa informação que o caminho do fluxo a ser executado será definido, bem como as validações que serão feitas automaticamente pelo sistema.

Esse formulário possui os botões de "Salvar" e "Concluir Formulário" e no fluxo há previsão de retorno para alteração de informações.

### <span id="page-13-0"></span>Informar dados específicos da aposentadoria escolhida

O segundo formulário a ser apresentado para execução irá depender do motivo da aposentadoria escolhido no formulário anterior.

- **Informar dados específicos – Voluntária**
- **Informar dados específicos – Compulsória**
- **Informar dados específicos – Invalidez**
- **Informar dados específicos – Incapacidade permanente**

De acordo com o motivo da aposentadoria informado, a legislação é apresentada para escolha de forma guiada auxiliando na definição correta da fundamentação legal na qual a aposentadoria foi enquadrada.

A fundamentação escolhida, guiará o caminho do fluxo a ser executado após esse formulário ser encerrado.

Basicamente esse formulário é preenchido através de respostas às perguntas que vão guiando o envio dos dados de forma que documentos/informações não sejam esquecidos.

Esse formulário possui os botões de "Salvar" e "Concluir Formulário" e no fluxo há previsão de retorno para alteração de informações.

### <span id="page-13-1"></span>Discriminar Histórico Funcional

Terceiro formulário a ser preenchido, conterá as informações do histórico funcional do(a) servidor(a) obtidas de sistemas, dossiês, papéis, pastas e demais arquivos presentes no(s) órgão(s) no qual o(a) servidor(a) já trabalhou e que são relevantes para a aposentadoria.

Aqui são informados dados de carreira, evolução funcional, averbações, vantagens financeiras concedidas ao longo da carreira, bem como datas que influenciam diretamente no cálculo dos tempos da aposentadoria

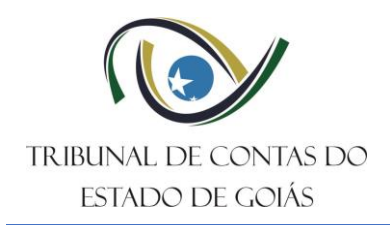

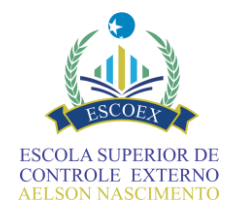

No item "Discriminar contracheque atualizado(último) – apenas rendimentos", ao informar Mês e Ano, um serviço buscará os dados do contracheque na base de dados, caso não sejam encontrados, os dados na tabela "Proventos" deverão ser preenchidos.

Esse formulário pode ser o de preenchimento mais extenso devido a quantidade de informações solicitadas, aconselha-se, portanto, a fazer uso do botão "Salvar" com mais frequência para evitar retrabalho no preenchimento dos campos.

Esse formulário possui os botões de "Salvar" e "Concluir Formulário" e no fluxo há previsão de retorno para alteração de informações.

### <span id="page-14-0"></span>Mapa do Tempo

Quarto formulário na sequência de execução e tomando como base os dados inseridos nos três primeiros formulários, o sistema calcula os diversos tempos presentes e que influenciam na aposentadoria e os apresente neste mapa do tempo. É um formulário que resume os tempos do(a) servidor(a), mas não permite edição de campos.

Caso haja necessidade de alterar algum desses tempos, o botão "Alterar informações do Histórico Funcional" permitirá o retorno para o formulário anterior para alterações nas informações do histórico funcional que influenciam nesses tempos.

### <span id="page-14-1"></span>Resumo Funcional

O quinto formulário do caminho do fluxo poderá ser:

- **Decidir sobre confirmação do resumo funcional**
- **Decidir sobre confirmação do resumo funcional + ocorrências**

Ambos apresentam um resumo das informações inseridas até o momento para que sejam conferidas e se decida se há necessidade de retorno aos formulários anteriores para alguma alteração.

Estes formulários são somente para consulta, ou seja, nenhum campo permite digitação. A diferença entre ambos é que, nesse ponto o sistema executou, de forma automática, uma série de validações baseado nos dados inseridos e na fundamentação legal da aposentadoria e, caso seja detectado alguma inconsistência, uma lista com a(s) inconsistência(s) é mostrada na aba 2 do formulário, acessível através do botão "Prosseguir para a próxima aba".

Se a tarefa apresentada for "Decidir sobre confirmação do resumo funcional" significa que o sistema não detectou qualquer inconsistência nos dados informados, mesmo assim o usuário ainda terá a opção de retornar para alterar/acrescentar alguma informação. Caso opte por "Alterar Informações" o fluxo fará um retorno para o primeiro formulário, de dados básicos do servidor, e executará sequencialmente todos os formulários preenchidos até o momento permitindo alterações nos dados. Vale lembrar

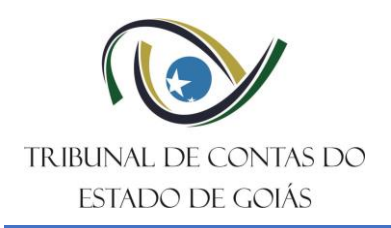

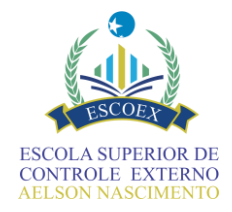

que novas validações serão feitas pois o fluxo fará exatamente o mesmo caminho feito até o formulário atual.

Se a tarefa apresentada for "Decidir sobre confirmação do resumo funcional + ocorrências", significa que o sistema detectou alguma inconsistência e basta clicar no botão "Prosseguir para a próxima aba" para visualizá-las.

Ao visualizar a relação de ocorrências o usuário pode acionar os seguintes botões:

- Voltar para aba anterior: visualiza a primeira aba do formulário com o resumo dos dados;
- Alterar informações: o fluxo fará um retorno para o primeiro formulário, de dados básicos do servidor, e executará sequencialmente todos os formulários preenchidos até o momento permitindo alterações nos dados. Vale lembrar que novas validações serão feitas pois o fluxo fará exatamente o mesmo caminho feito até o formulário atual.
- Confirmar informações do resumo funcional e justificar ocorrências: a execução do fluxo continuará para apresentar o próximo formulário no qual será possível, se desejável, justificar as ocorrências detectadas pelo sistema. O aconselhável é sempre retornar para alteração de dados de forma que as ocorrências sejam resolvidas, mas para exceções onde não se pode fazer a correção/alteração dos dados por algum motivo, a justificativa poderá ser utilizada.

### <span id="page-15-0"></span>Justifica Ocorrência

Esse formulário apresenta novamente as ocorrências automáticas detectadas pelo sistema e permite que sejam justificadas. Tal justificativa permite antecipar e já comunicar ao TCE-GO sobre alguma exceção detectada na documentação apresentada.

Esse formulário será apresentado somente se o sistema detectou alguma inconsistência e esta não foi corrigida/alterada.

#### <span id="page-15-1"></span>Gerar Caderno PDF

Esse formulário apresenta instruções que orientam na geração de um arquivo PDF contendo os formulários e anexos inseridos nas tarefas anteriores. Tal arquivo poderá ser feito download e utilizado para anexar em sistema eletrônico de processamento próprio ou conforme necessidade do órgão/entidade.

#### <span id="page-15-2"></span>Confirmação das informações para prosseguimento do cadastro

Este formulário foi criado com o intuito de possibilitar ao RH do órgão ou entidade utilizar o SIAP para gerar toda a documentação do processo de aposentadoria e

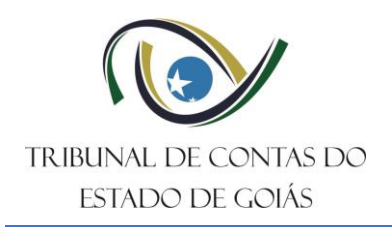

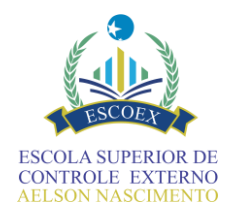

posteriormente anexá-la ao seu Sistema Eletrônico de Protocolo para enviar à análise pela GOIASPREV ou começar a inserir as informações no sistema antes do trâmite final do processo de aposentadoria no órgão/entidade. Assim esse formulário apresenta a possibilidade de voltar nas tarefas anteriores para ajustar alguma informação, após o parecer da GOIASPREV, ou prosseguir para inserção de informações dos proventos e atos da aposentadoria.

Então ao selecionar "Alterar informações funcionais ou de fundamentação legal" e concluir o formulário, o fluxo será desviado para o primeiro formulário dando a possibilidade de alteração dos dados já informados.

### <span id="page-16-0"></span>Registrar possíveis atualizações de tempo total

Caso as informações da aposentadoria a serem enviadas ao TCE-GO comecem a ser inseridas no sistema antes do trâmite final do processo de aposentadoria no órgão/entidade, nesse formulário será possível atualizar a data do fim da apuração do tempo de contribuição/serviço, inserida no histórico funcional do(a) servidor(a), caso esta tenha sofrido alteração ao longo do processo de aposentadoria, de forma que o sistema recalcule os tempos que dependem dessa data.

#### <span id="page-16-1"></span>Informar proventos

O formulário a ser apresentado para inserção dos dados dos proventos da aposentadoria depende da fundamentação legal informada para a aposentadoria. Os formulários são bastante intuitivos e a diferença ocorre somente em alguns campos de acordo com a paridade, base de cálculo e a proporção dos proventos específicos da fundamentação legal:

- **Informar Proventos (Integralidade-Integral-Vencimento);**
- **Informar Proventos (Integralidade-Integral-Subsídio);**
- **Informar Proventos (Integralidade-Proporcional-Vencimento);**
- **Informar Proventos (Integralidade-Proporcional-Subsídio);**
- **Informar Proventos (média aritmética – integral);**
- **Informar Proventos (média aritmética – proporcional).**

### <span id="page-16-2"></span>Registrar Informações Finais do Ato

Formulário para registro de todos os atos da aposentadoria e inclusão na folha de inativos.

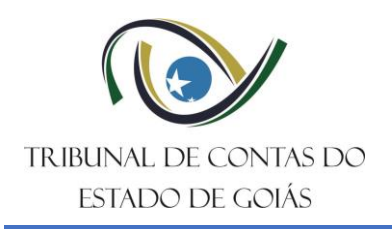

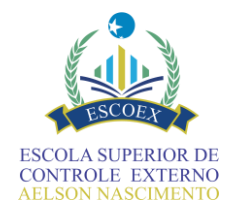

# <span id="page-17-0"></span>Decidir sobre o resumo das informações acerca da concessão do ato e fixação dos proventos

Esse formulário apresenta as informações inseridas sobre os proventos e atos da aposentadoria para conferência e permite retornar para ajustes nos dados, caso necessário. É um formulário somente para consulta e seus campos não permitem digitação.

É composto por duas abas, tendo as informações dos proventos na primeira e as informações dos atos na segunda.

**ATENÇÃO**: Este é o último ponto possível de retorno para alteração de dados antes de serem enviados para análise pelo TCE-GO.

Então ao selecionar a opção "Seguir com o processo" e concluir o formulário, não será possível qualquer alteração de dados.

#### <span id="page-17-1"></span>Informar sobre o Apostilamento

Formulário destinado à inserção das informações sobre o apostilamento do ato de aposentadoria.

Esse é o último formulário a ser preenchido antes dos dados serem enviados para análise pelo TCE.

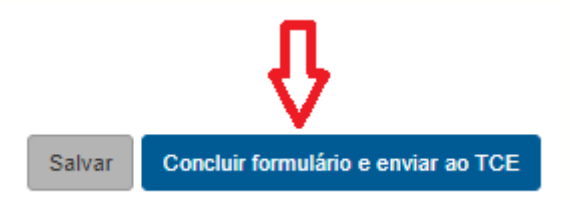

Após esse envio, o fluxo só retornará para o órgão/entidade caso o TCE-GO envie, pelo próprio fluxo, uma solicitação de informação referente aos dados enviados.

### <span id="page-17-2"></span>Responder solicitação de informação

Após os dados do ato de aposentadoria terem chegado para análise pelo TCE, este pode solicitar alguma informação que julgue em desacordo com o que consta na Resolução Normativa nº 002/2001. Ao tomar conhecimento desta solicitação, o órgão de destino pode optar por responder prontamente neste formulário ou retornar no fluxo para alterar alguma informação de forma a atender à solicitação recebida.